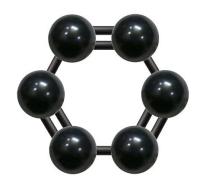

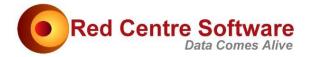

# Introduction to the RedCentre Carbon Libraries and Applications

#### Version 17 October 2022

| OVERVIEW              |    |
|-----------------------|----|
| THE INSTALLATION      |    |
| CSX SCRIPTING         |    |
| DIAMOND               |    |
| Running Diamond       | 3  |
| The MetaData Sheet    | 10 |
| Table Sheet Positions |    |
| Applying Properties   |    |
| TO DO                 |    |

#### This document describes

- the RedCentre installation,
- how to get started with CSX scripting for DP, and
- the primary usage patterns for Diamond, a GUI desktop application intended for analysts

#### **OVERVIEW**

The overall name is the *Red Centre Software Suite*. The suite comprises:

- A set of DLLs, collectively called *Carbon*, which encapsulates all data processing functionality to get from the major case data source formats through to presentation standard tables
- Analysis and crosstabulation applications which call the DLLs, and
- Various demonstration jobs and training examples

## THE INSTALLATION

Download from the supplied (by email) FTP.

The install file is not (yet) an official Windows install. Simply unzip the archive to your C: drive. There is <u>no</u> requirement to register the DLLs or executables in the Windows system registry. Everything is drive-independent except the MSOffice application examples. If you want to install to a different drive, and test the MSOffice examples, then change C:\ to your drive letter in the Excel and PowerPoint macros.

The directory structure is

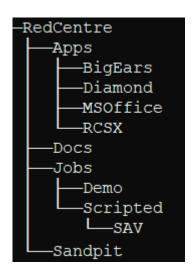

RedCentre: parent folder, no files

Apps: the Carbon DLLs and all support DLLs

**BigEars**: placeholder for social listening application (in development)

**Diamond**: desktop GUI crosstabulation and analysis executable and support DLLs **MSOffice**: examples of VBA macros which call the C++ DLL for table generation

**RCSX**: a custom \*.CSX script executor **Docs**: Various help and support documents

Demo: The standard RCS Demo job

**SAV**: the Demo job source data as a SAV file, with DP processing script examples to reproduce the full Demo job. More examples for SSS, SPS, MDD/DDF, etc will be added later.

Sandpit: used for training

The Demo and SAV folders follow the standard Ruby job structure.

The Carbon DLLs are

RCS.Carbon.CPP.dll is written in C++. The others are written in C#. The C++ implementation is needed for MSOffice applications (since MSOffice architecture pre-dates C#) and is the engine behind Diamond. All CSX scripts call the C# DLLs.

#### **CSX SCRIPTING**

CSX is a simplified implementation of C#. It is designed for scripting, and is an official .Net language, as part of the Roslyn compiler suite. The script file extension is \*.csx.

For getting started, usage details and many walkthroughs, see

\RedCentre\Docs\Carbon Scripting.pdf

# DIAMOND

Diamond is a new approach to interactive and batched cross tabulation and analysis. By employing XLSX as the native document type, many synergies become possible, in particular:

- Reports can range from single tables, sheets of tables, to workbooks of sheets of tables
- Dashboards become a set of tables, decorated with commentary, charts, graphics, hyperlinks, etc
- Working with sheets closely matches the Excel interfaces for cell formatting, formulas, charts, graphics, etc
- Saved report books can be opened in Excel no export required

## **Running Diamond**

Since the installation is presently a simple file extraction from zip to your local C:\ drive, you will need to set up your own desktop and taskbar links.

• In Windows Explorer, navigate to Diamond.exe, right click and add a new desktop shortcut

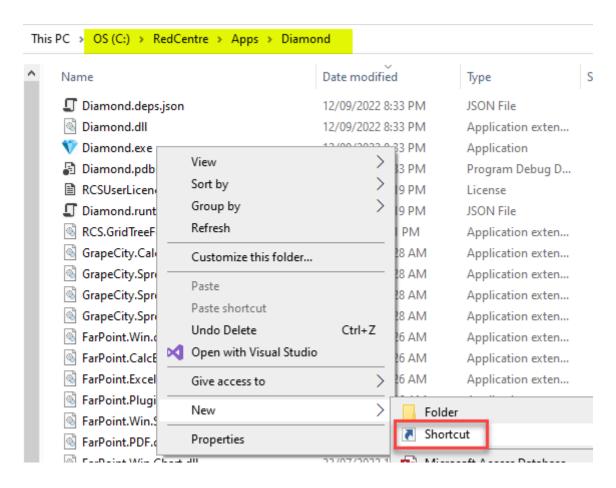

• Then from the desktop icon, right click and select Pin to Taskbar.

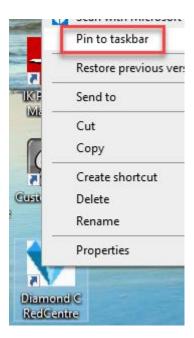

• Start Diamond from the desktop or taskbar

The login screen will appear

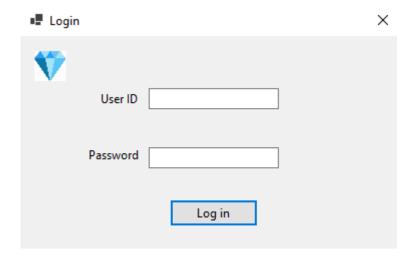

• Enter your Ruby licence ID (not user name) and password.

If your credentials are not at hand, you can obtain them from the Ruby splash screen:

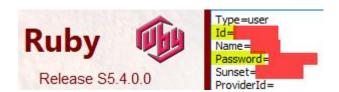

You need do this only once. Your encrypted credentials are stored locally as

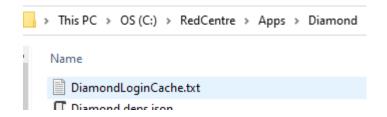

Diamond appears as

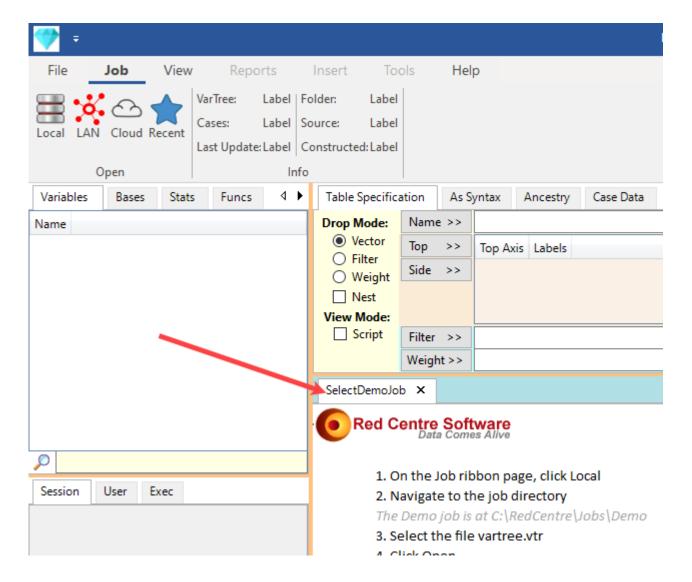

There is a pre-loaded workbook which gives the steps to select and open the Demo job. With the Demo job open,

• Double-click the Getting Started with Diamond workbook.

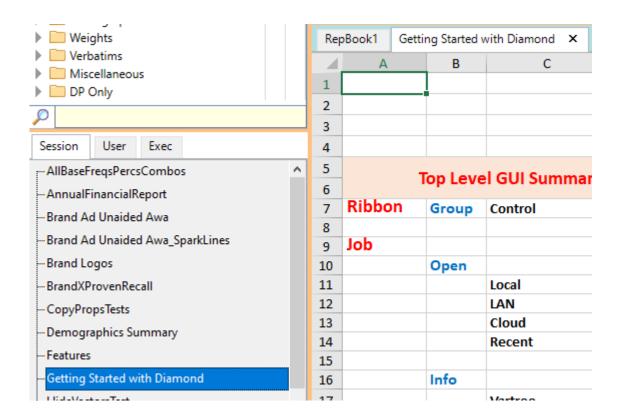

Follow the interactive walkthroughs in this workbook, and then browse the other workbooks to get the broad sweep of what's possible.

You can open any XLSX workbook, as shown above, but if the workbook contains live tables, then we call it a report book. You can have many work/report books open simultaneously.

Close Getting Started with Diamond

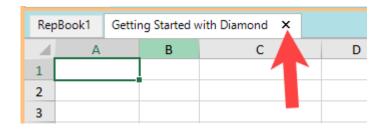

Repbook1 is a single cell workbook which is the minimum display. If the only workbook is RepBook1, and you remove it, it is immediately replaced. If you close all named workbooks, RepBook1 will appear.

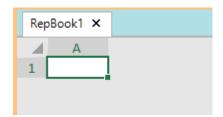

- Drag Married to Top Axis and Household to Side Axis
- Click Generate (on the Reports tab)

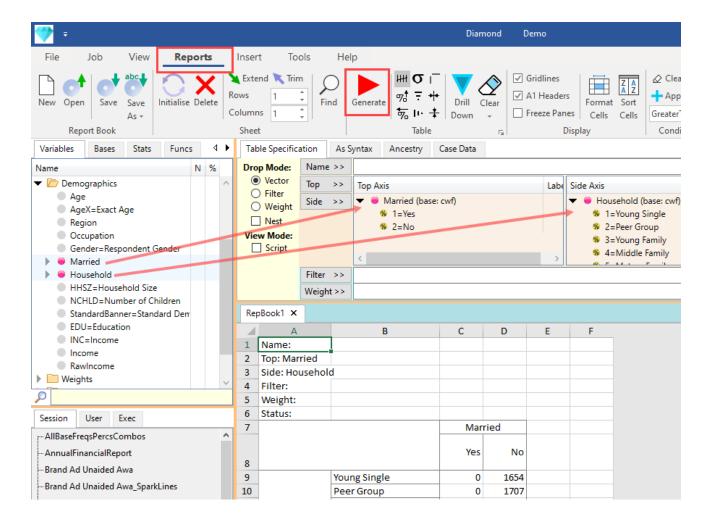

The table appears with top left corner at cell A1.

- Select the cell F1
- Click Run again

The table is duplicated at cell F1

• Double-click the Report book tab bar (or right click and select Maximize to Client)

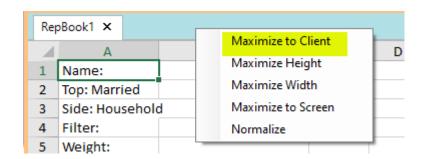

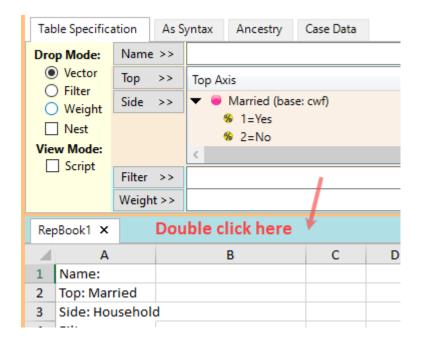

The Specification panel is hidden. (Double-click again to revert.)

- Select cell A1
- Toggle Column% ON

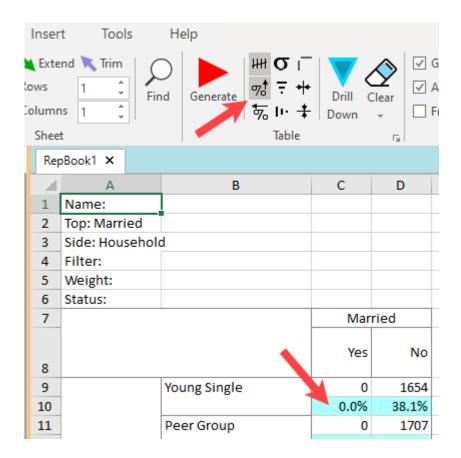

Column percent bands are inserted.

- Select cell F1
- Toggle Column% OFF, Row% ON

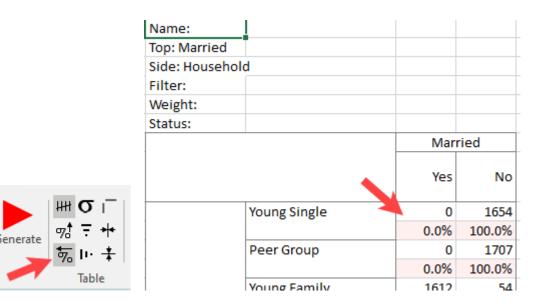

Row percent bands are inserted.

Select cells A1 and F1 in turn.

The % toggle states in the ribbon Table group change accordingly.

This demonstrates a key point: **tables are selected by their top left cell**. Usually that is a title item, but could be an empty or numeric cell, depending on the title and label visibility settings. As soon as you click on a table's top left cell, the Top and Side axes trees are populated with the table's specification, and the internal properties record is set to that table's properties. You are told if the current cell is a table top left cell in the Status bar at the bottom right.

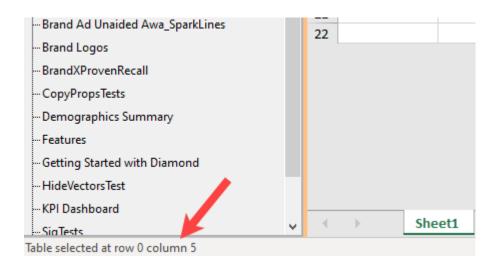

#### The MetaData Sheet

When you generate the first table in a workbook (making it a report book), a sheet named *MetaData* is appended. This contains all the details necessary to recreate all tables in this report book.

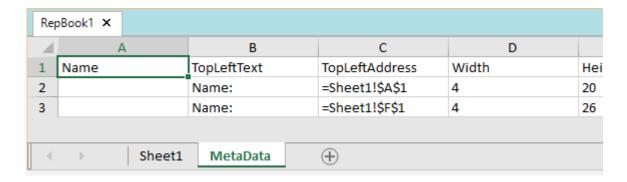

This sheet is controlled by Diamond, but sometimes it is useful to perform direct edits. For example,

• Enter the names as

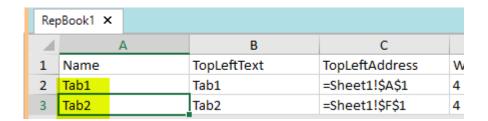

- Select Sheet1
- Right click on A1 and select Regenerate

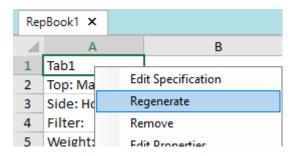

The table now has a Name title:

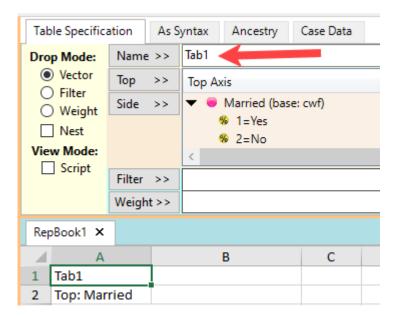

#### **Table Sheet Positions**

You can place a table at any cell position. Tables can overlap to allow building hybrids which could not be achieved by a single specification, so be careful. The mental model is that you are working in Excel, where you can put anything you like anywhere you like, and call dynamic procedures (macros versus table specifications) which populate cells.

If a table run is initiated by the Generate button then you are warned if an overlap is about to happen, but not if toggling the Ribbon|Reports|Tables percent status buttons or if editing/copying properties from a table's right mouse menu.

It is intended that a potential overlap will offer to adjust neighbouring table positions to create sufficient room.

#### **Applying Properties**

Apart from the hard-coded defaults, there is no master properties set. The properties kept in RAM are set initially (for the first table in a session) by the settings on the Properties form, and are reset (from the MetaData record) by a left or right click at a table's top left.

The Properties form is accessed from the Tables group's Launch button:

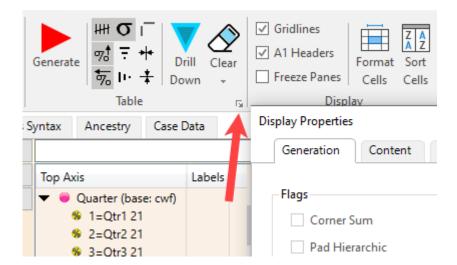

To exercise applying properties, see this report book:

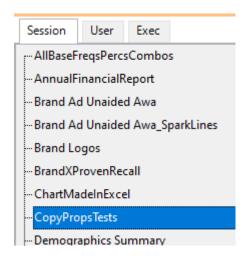

# To Do

These are the major unfinished bits.

1. Imports

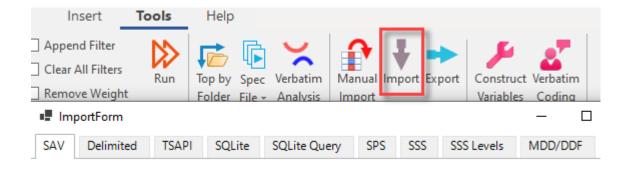

Direct SAV and delimited imports are reasonably well tested. TSAPI works on the example survey. SQLite and SQLite Query work on the supplied examples, but are not yet reliable. SPS, SSS and MDD/DDF remain in development.

- 2. There is no workbook Undo save often
- 3. Filter and Weight title overrides not yet operational

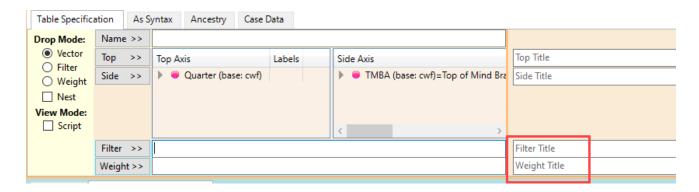

4. User/Exec not yet implemented

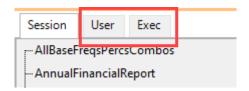

Will follow Ruby, except that the item to be promoted from Session to User or Exec will be an XLSX report book, which could contain thousands of tables.

- 5. An automatic TableOfContents for report books.
- 6. If impending overlap, offer to adjust neighbouring table positions to create sufficient room.
- 7. Levels jobs are not implemented yet

Other minor pending items are noted either by an in situ comment or by disabled GUI.

[End of document]